## Gmail 2段階認証 SMSテキストメッセージ/音声通話

2022/9/1

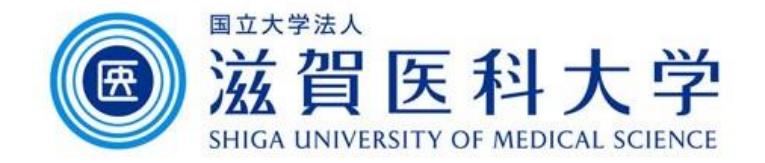

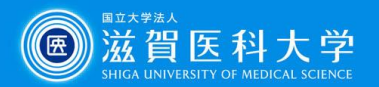

はじめに

- 1. 本作業には認証用にSMS受信できるスマートフォンまたは音声受信でき る電話番号が必要です。
- 2. 2段階認証時にSMSまたは音声通話で受信した確認コードを入力します。

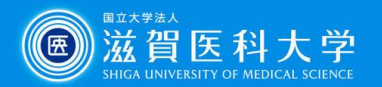

全体の流れ

- 1. PC等からGoogle アカウントで2段階認証を設定します。
	- SMS受信できるスマートフォン、または音声通話できる電話番号を設定 します。
	- SMS受信/音声通話で受信した確認コードを入力します。
	- 最後に2段階認証プロセスを有効にします。
- 2. Gmailログイン時2段階認証が必要な場合は、 上記と同様にSMS受信/音 声通話で受信した確認コードを入力します。

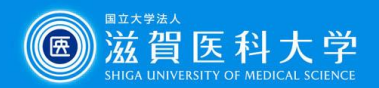

1. Googleアカウントの2段階認証の設定(PC/Android/iPhoneのブラウザ/Googleアプリから)

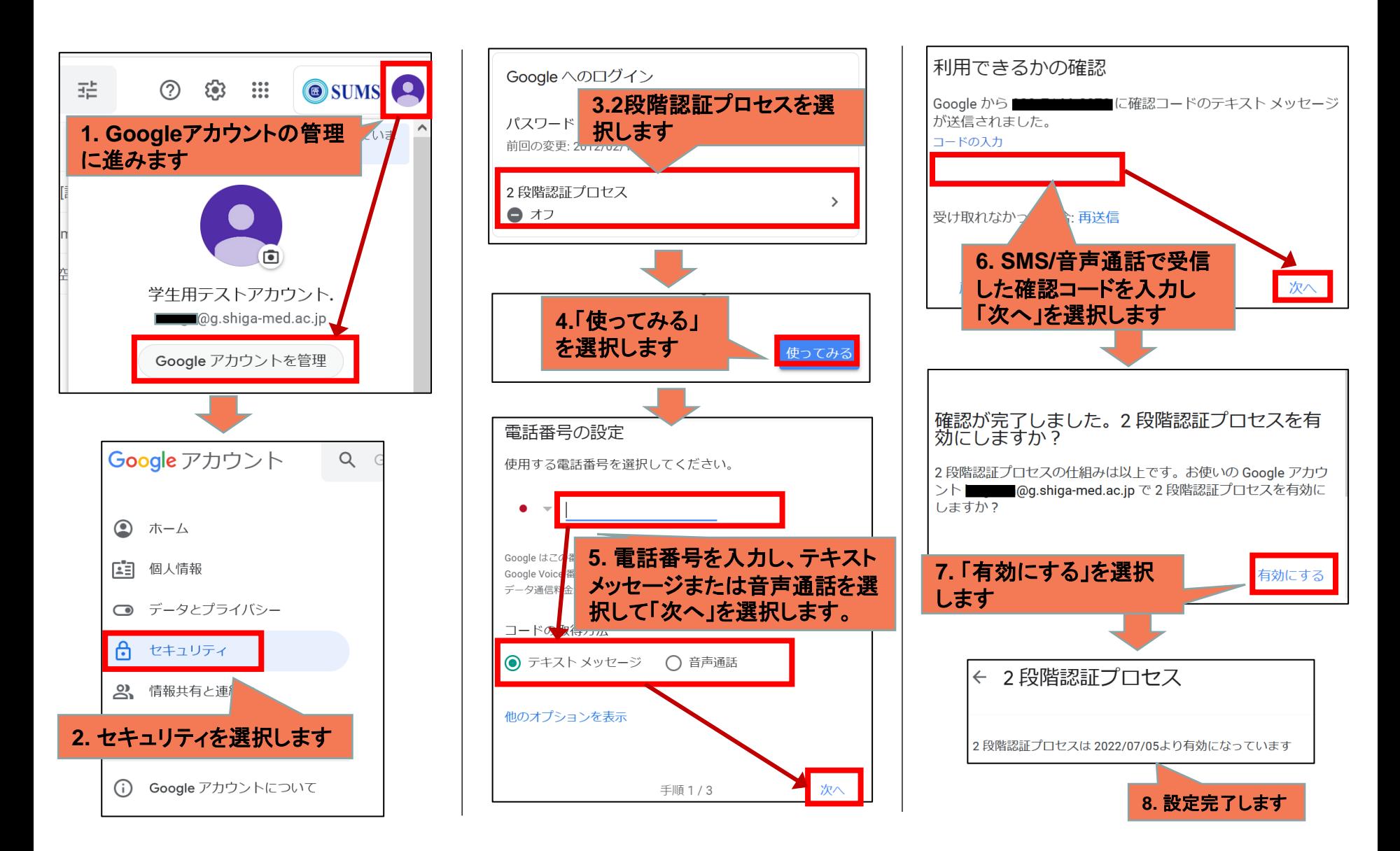

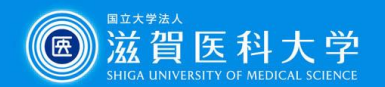

## 2. Gmailアクセス時の2段階認証の利用方法

Gmailにアクセスした時に追加の認証がもとめられ、確認コードがSMSまたは音声電話 で送信されます。

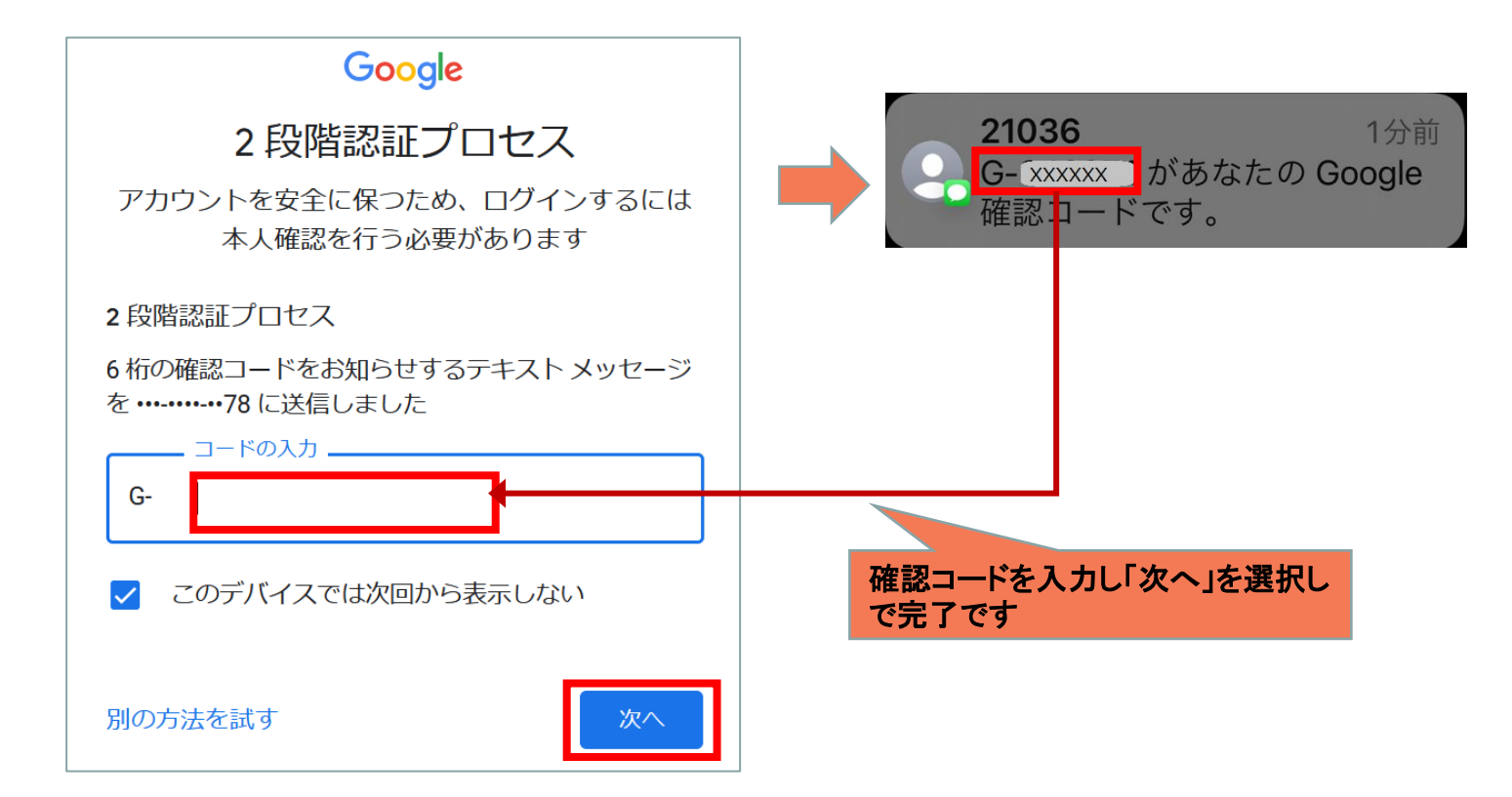